# 甲賀市公共施設予約システム ご利用の手引き

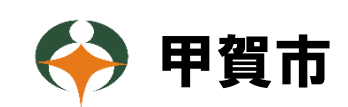

令和 2 年 9 月 15 日作成

## 目次

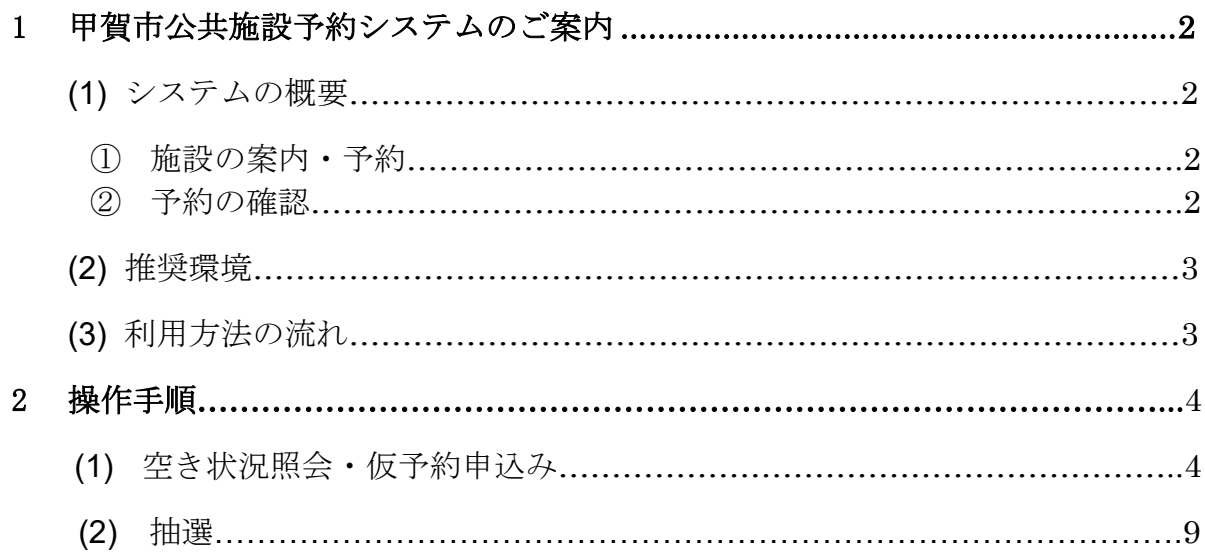

#### <span id="page-2-0"></span>1.甲賀市公共施設予約システムのご案内

#### <span id="page-2-1"></span>1.システムの概要

インターネットに接続したパソコンやスマートフォンから、施設の空き状況の 確認や予約が行えます。施設の空き状況の照会はどなたでもできますが、以下の 対象施設は予約や抽選申込をする場合は、事前に利用者登録が必要となります。 なお、今までどおり窓口で申込をすることもできます。

インターネットの予約受付時間は、「まるーむ」9:00~23:59 まで、「体育館」 10:00~17:15 までとなります。年末年始(12/29~1/3)及び保守、点検等でシ ステムを停止する場合があります。

#### 予約、抽選申込が可能な施設

甲賀市まちづくり活動センター「まるーむ」

#### 予約が可能な施設

水口体育館、岩上体育館、甲南体育館、甲南 B&G 海洋センター体育館、 信楽体育館

#### 空き状況照会が可能な施設

<span id="page-2-2"></span>水口中央公民館、土山中央公民館、かふか生涯学習館、

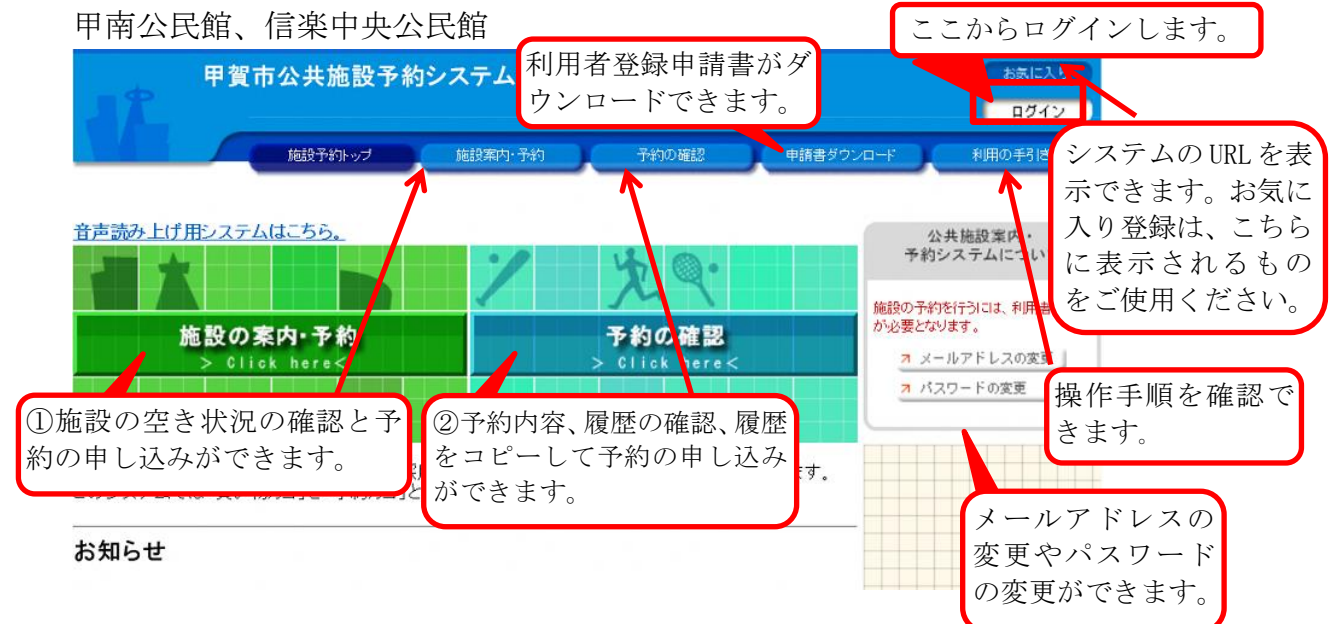

※画面はパソコンを利用した場合のサンプルです。次頁以降も同様です。

#### ①施設の案内・予約

- ・各施設の空いているコマを確認できます。
- ・各施設の空いているコマに対して予約の申し込みができます。 ※施設により予約期間が異なります。

#### <span id="page-2-3"></span>②予約の確認 (※ 詳しくはシステム上の「利用の手引き」をご確認ください。)

- ・予約内容や履歴を確認することができます。
- ・予約の取消をすることができます。

#### <span id="page-3-0"></span>2.推奨環境

[PC 端末] ■OS: Windows8.1、Windows10 ■ブラウザ: IE11、Edge、Chrome、Firefox [スマートフォン] ■OS: iOS 5.0 以降 Android 4.0 以降 ■ブラウザ: Safari、Chrome (各最新版)

### <span id="page-3-1"></span>3. 利用方法の流れ

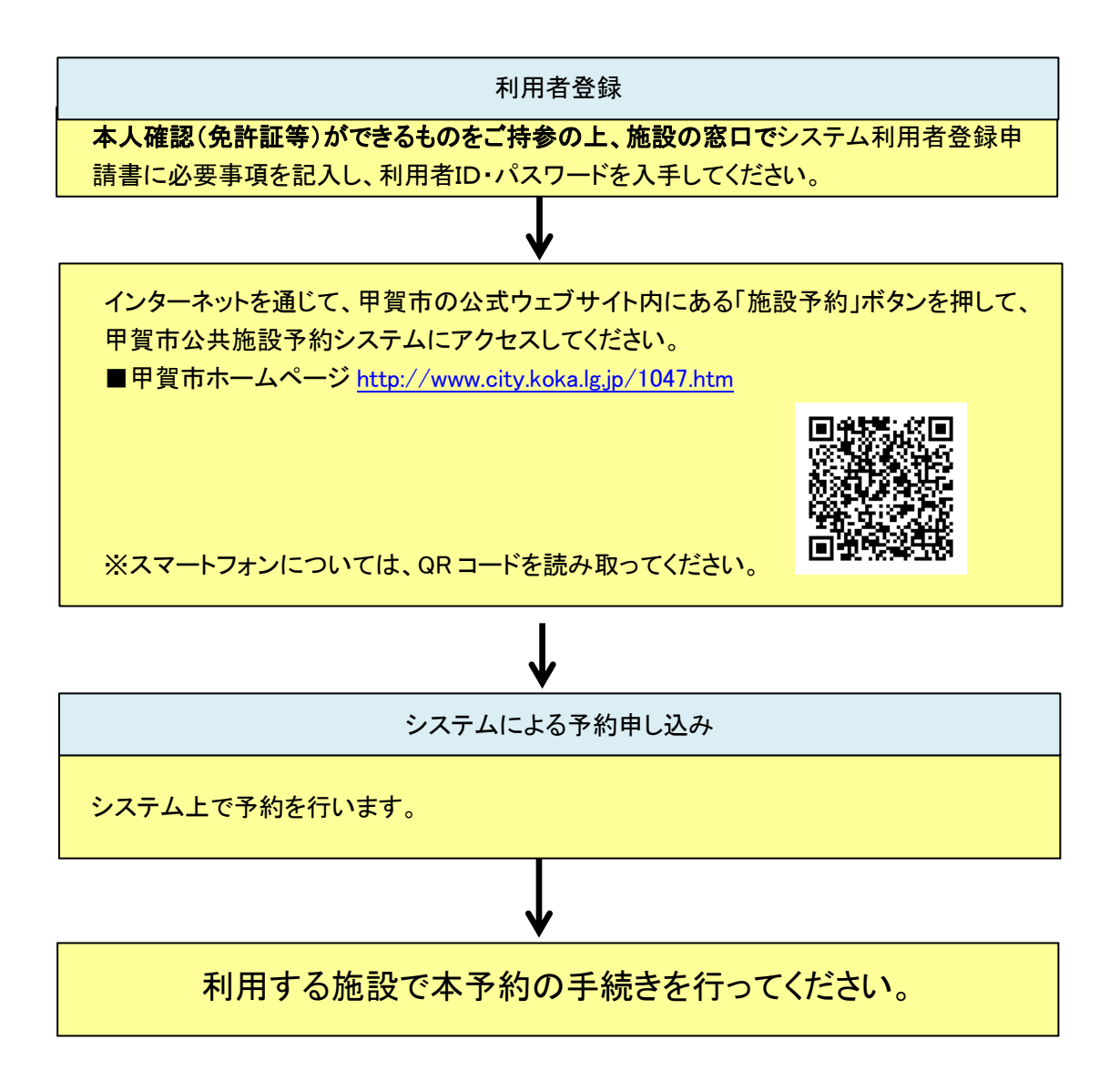

(2020.9 現在)

#### 《ご注意》

施設により、予約受付期間や利用方法の手続き・流れが異なる場合があります。 詳しくは、ご利用施設にお問い合わせください。

## <span id="page-4-0"></span>2.操作手順

## <span id="page-4-1"></span>1. 空き状況照会・仮予約申込み

1.トップ画面で「施設の案内・予約」を選択してください。

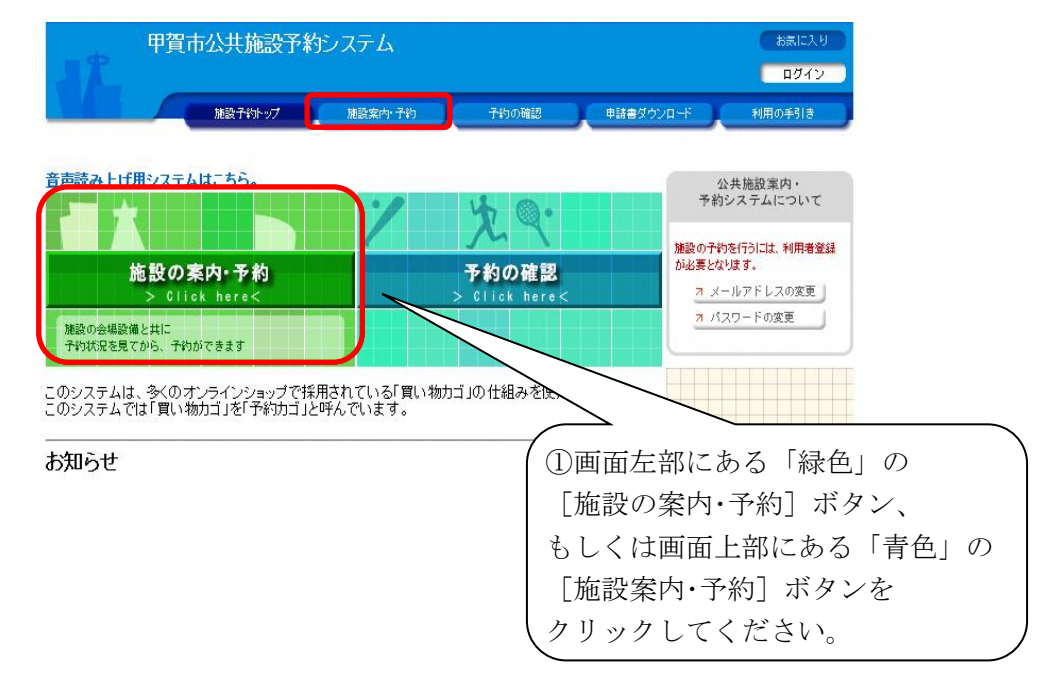

2.検索方法の指定で「利用目的」、「施設名」、「地域」のいずれかを選択してくださ い。

本手引き書は「施設名で探す」を選択した場合の画面を表示しています。

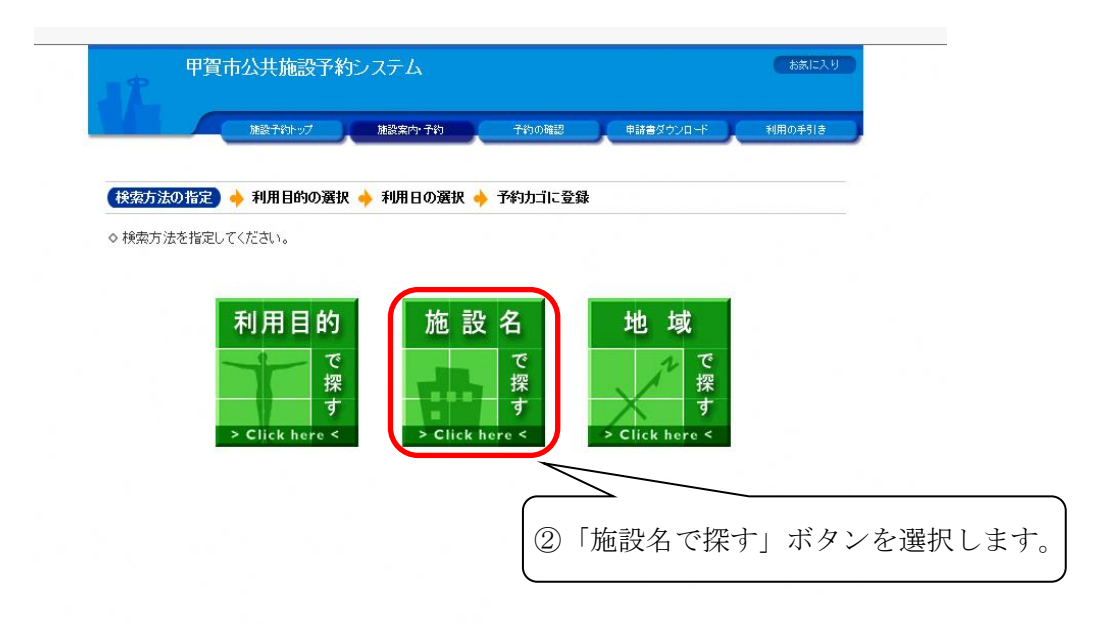

3.施設名を選択してください。

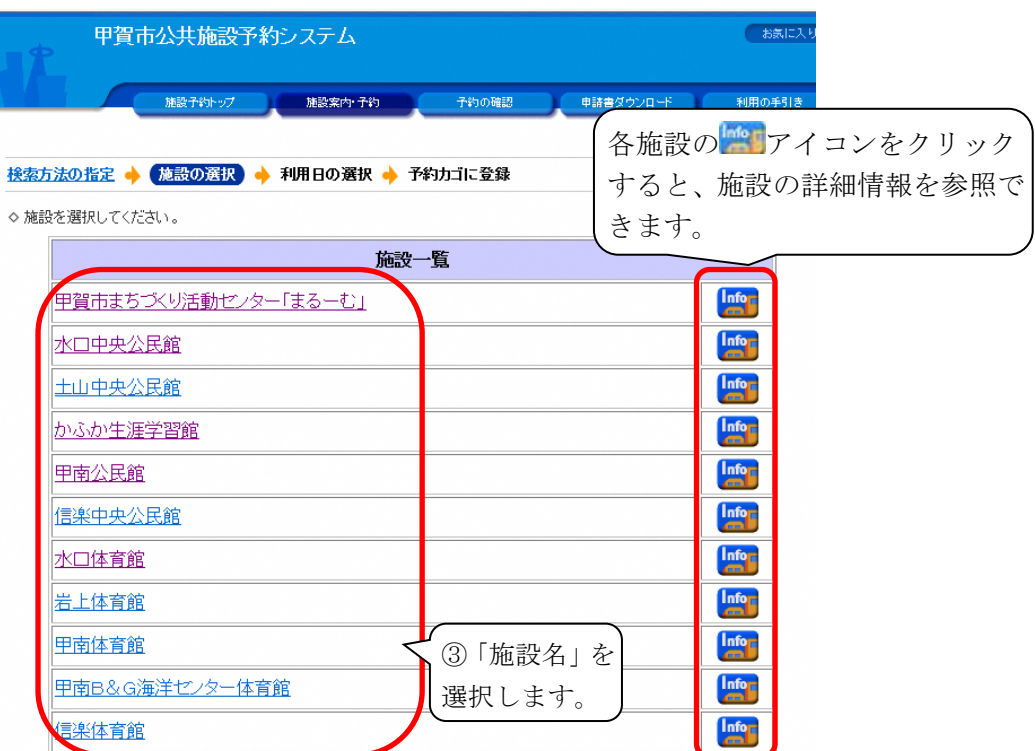

4. 利用する空きコマを選択してください。

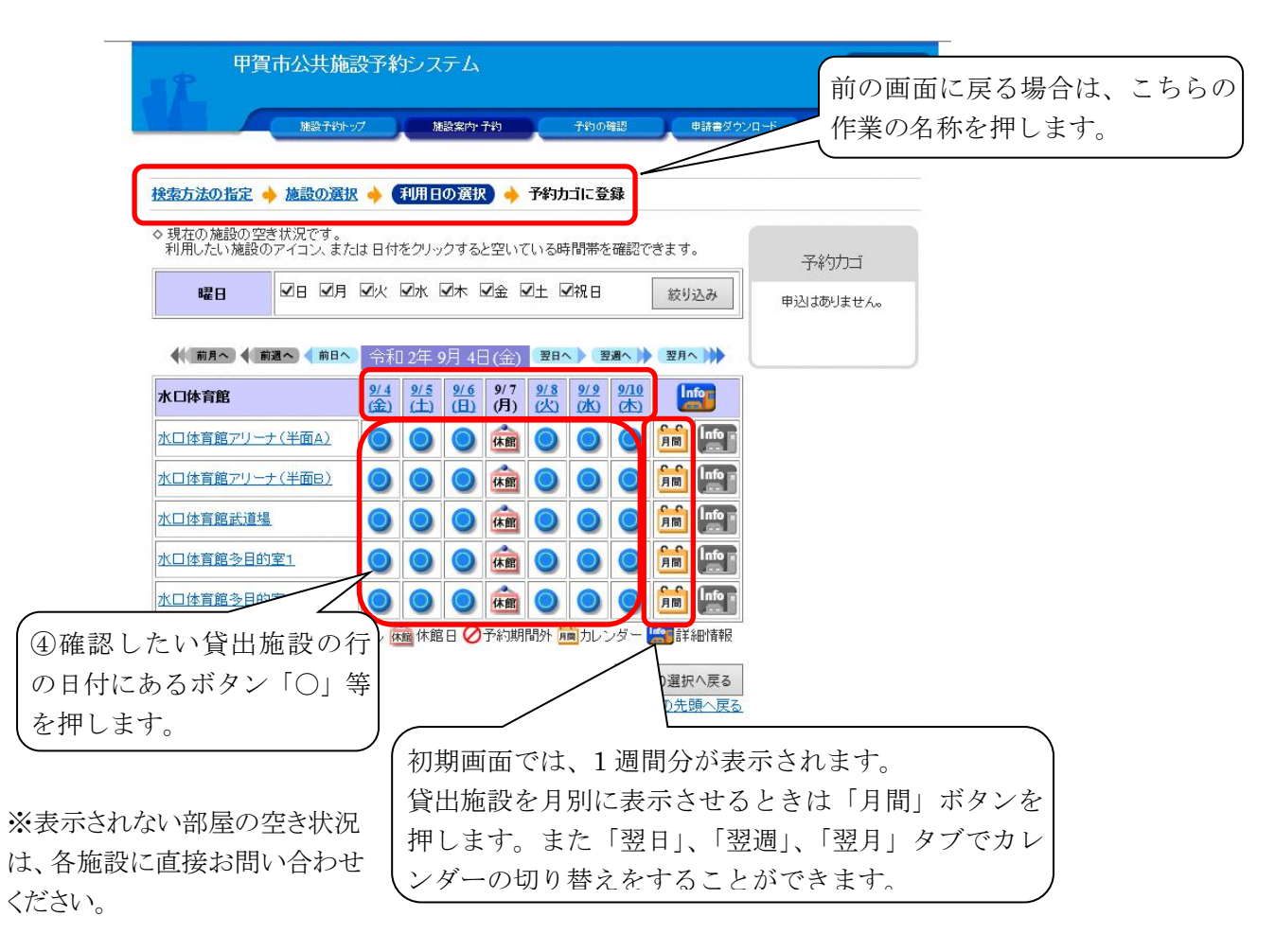

5.利用する時間帯を選択してください。

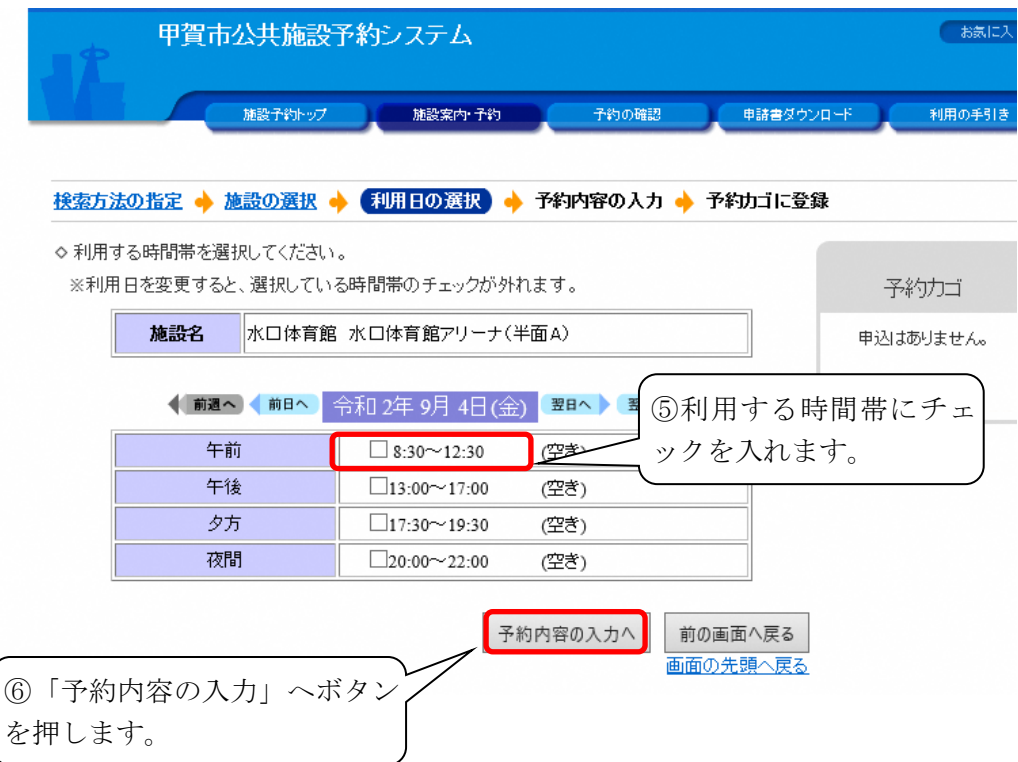

6. 利用者 ID とパスワードを入力してください。

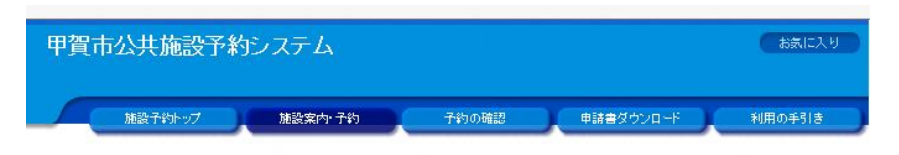

利用者IDおよびパスワードを入力し、ログインを押してください。

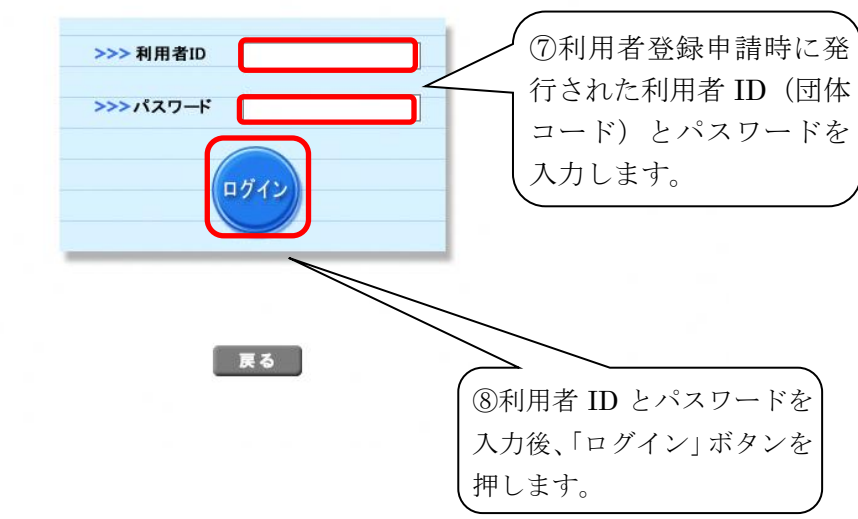

7.予約内容の入力をしてください。

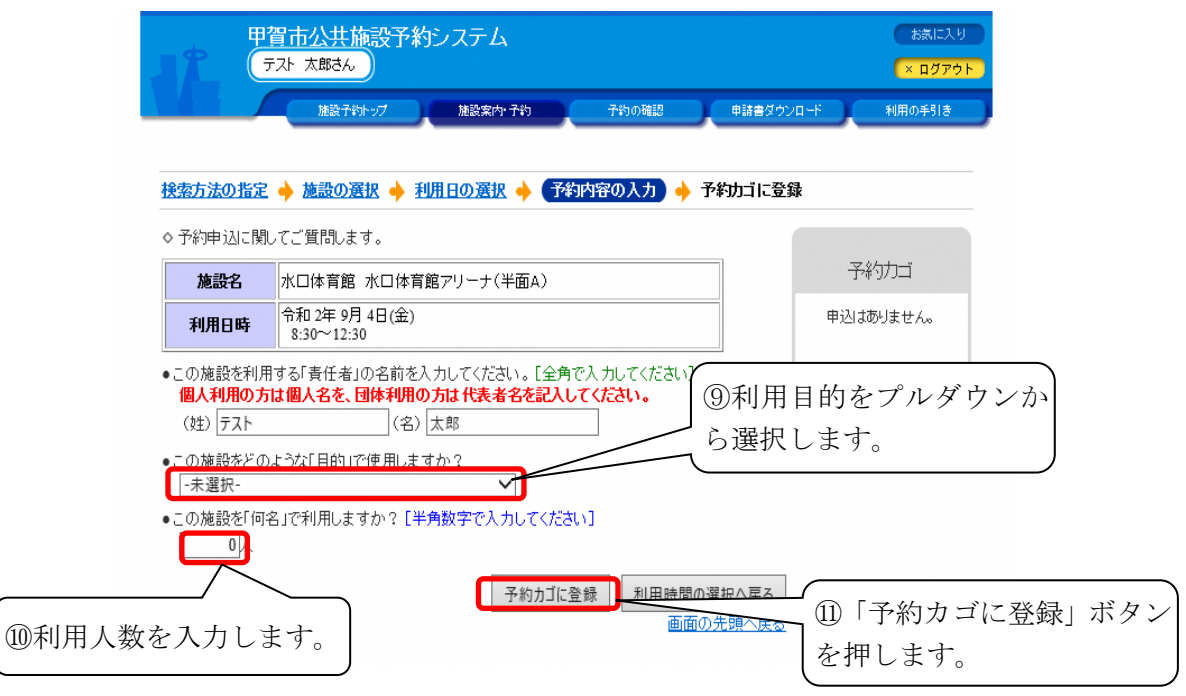

※「責任者」欄は利用者登録申請時の代表者名が自動で表示されます。

8.予約カゴの「申込に進む」ボタンを押してください。

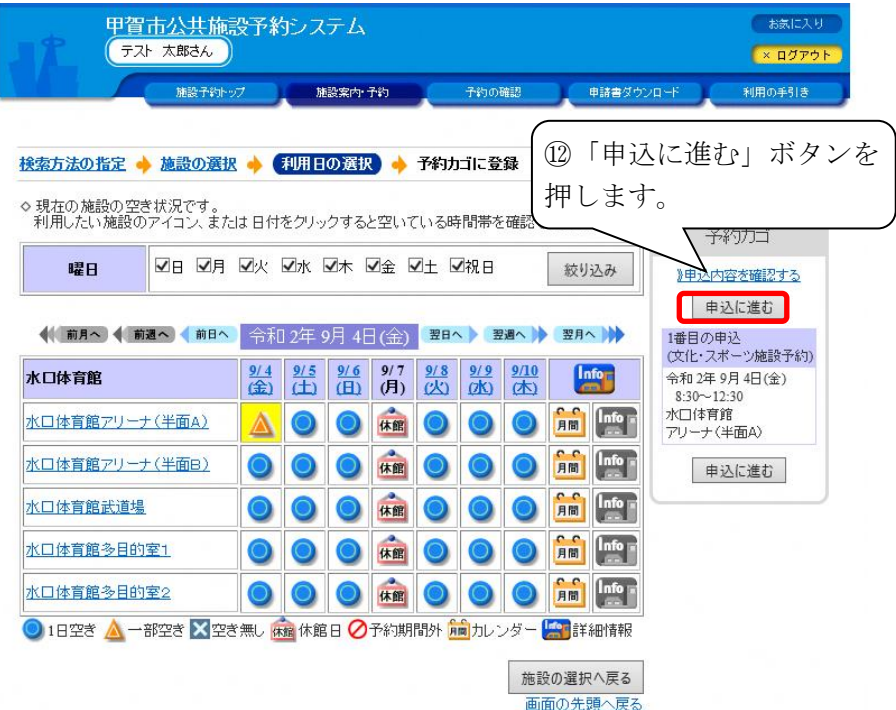

※予約カゴに入っているものは「申込内容を確認する」から取消できます。 ※この状態はまだ予約申込みが済んでいません。

9.予約カゴに入れた予約を申込みしてください。

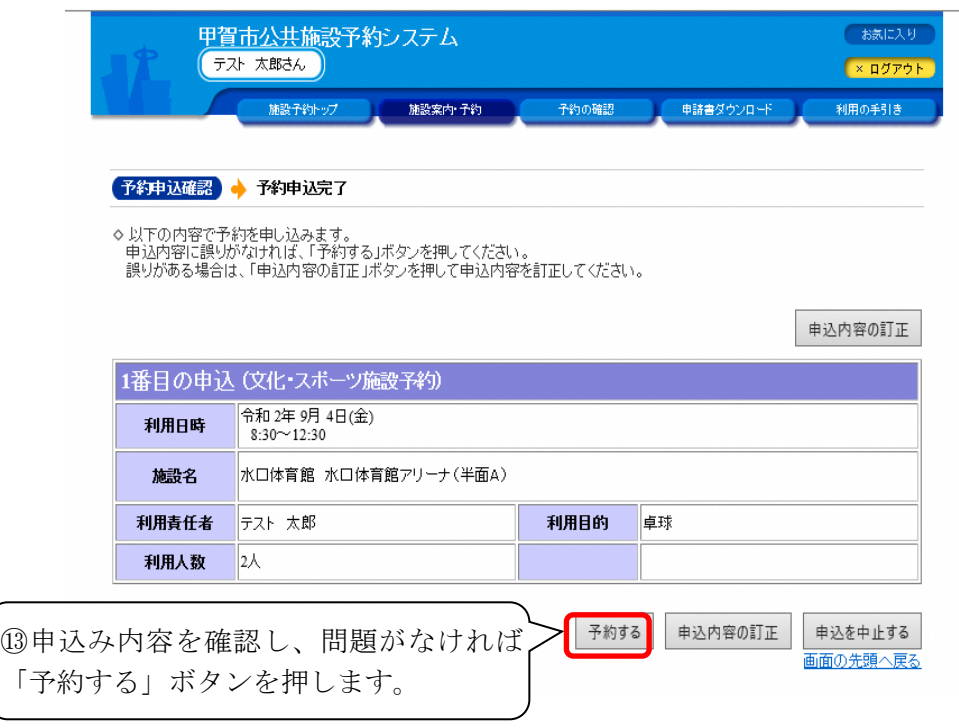

※内容を訂正する場合は「申込内容の訂正」ボタンを押します。 ※申込みを中止する場合は「申込を中止する」ボタンを押します。

10.予約申込みが完了し、自動的に登録済のメールアドレスに、予約申込み受付メ ールが送信されます。なお、予約申込み完了画面にて受付番号の控えを印刷で きます。予約確認のため必要があれば印刷してください。

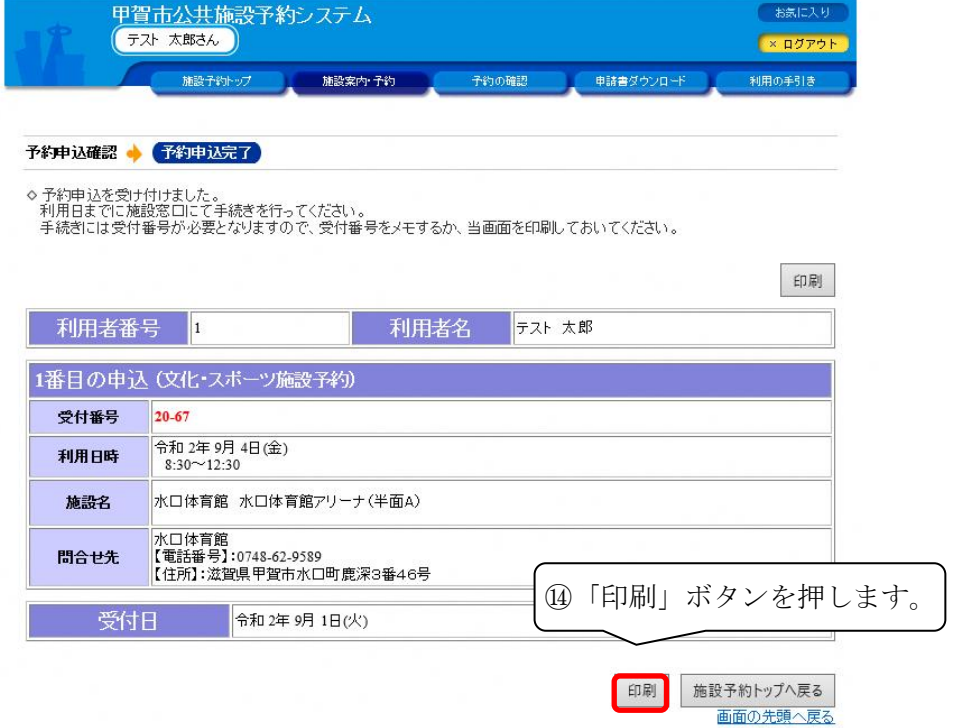

## 2.抽選

1. 利用日の選択画面で、「抽選受付状況の確認」タブを押してください。 ※「1.空き状況照会・仮予約申込み」の1~3までの操作を行います。

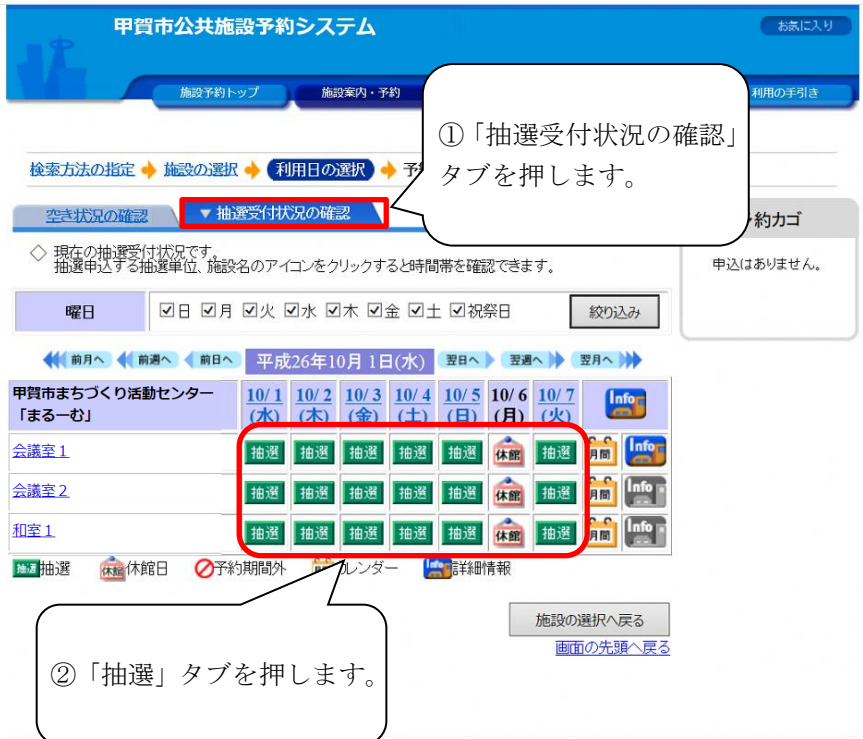

※「1.空き状況照会・仮予約申込み」の5~10までの操作を行います。

2.後日、抽選結果がメールで通知されます。

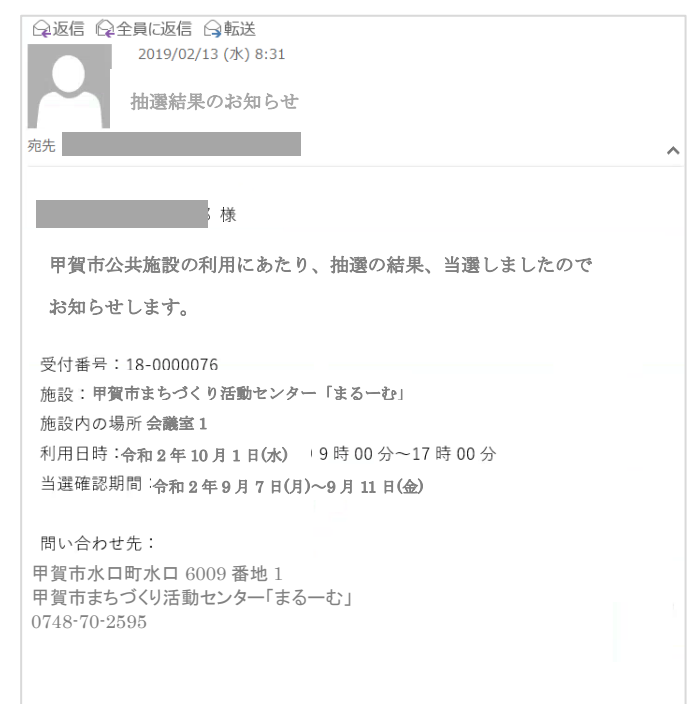